## EZ3 Wi-Fi® THERMOSTAT

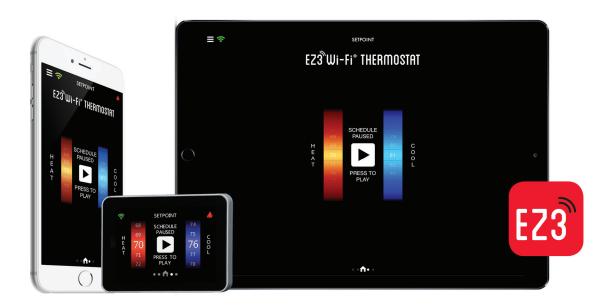

## PRODUCT TRAINING CONTENT WI-FI APP & SET UP

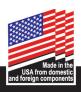

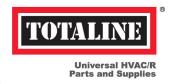

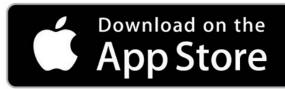

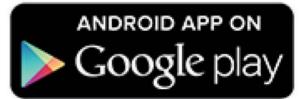

#### **DOWNLOAD THE APP**

Download the EZ3 App to your mobile device.

Links to the app for both Apple and Android devices can be found by visiting <a href="https://www.totaline.com/ez3">www.totaline.com/ez3</a> on your device.

You can also find the app searching for EZ3 Wi-Fi Thermostat in your device application store.

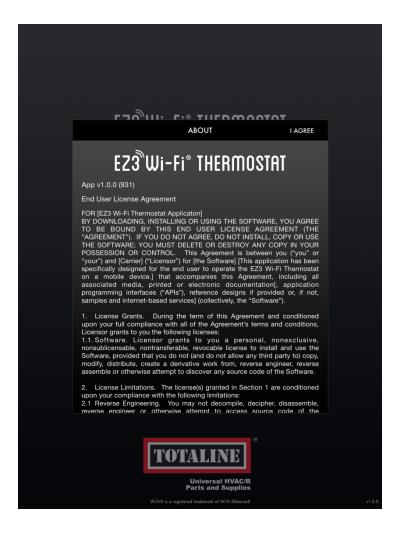

#### **END USER LICENSE AGREEMENT**

The first time you open the EZ3 App, the End User License Agreement will open for your review, if you agree with the terms and conditions proceed.

Select "I Agree" and proceed.

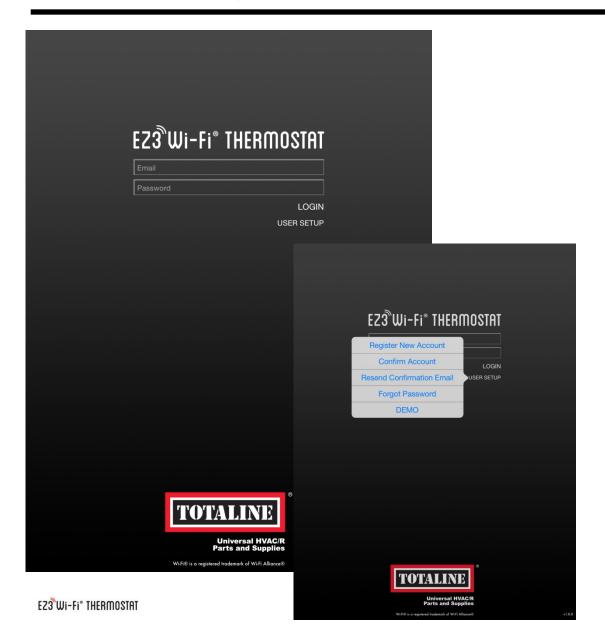

#### **USER SETUP - NEW ACCOUNT**

Once downloaded, open the app and register a new account.

Select "User Setup" link on the app home screen and select "Register New Account"

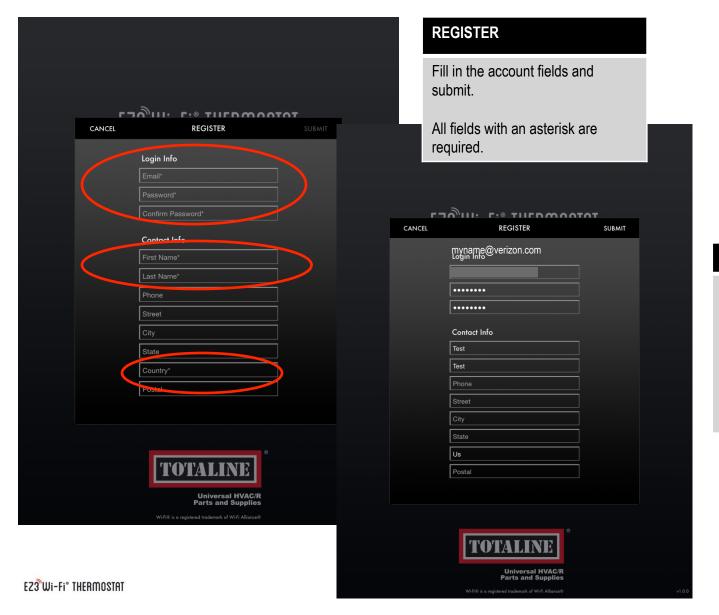

#### **REGISTRATION**

Be sure to have entered email, password, confirm password, first name, last name and country.

Select Submit.

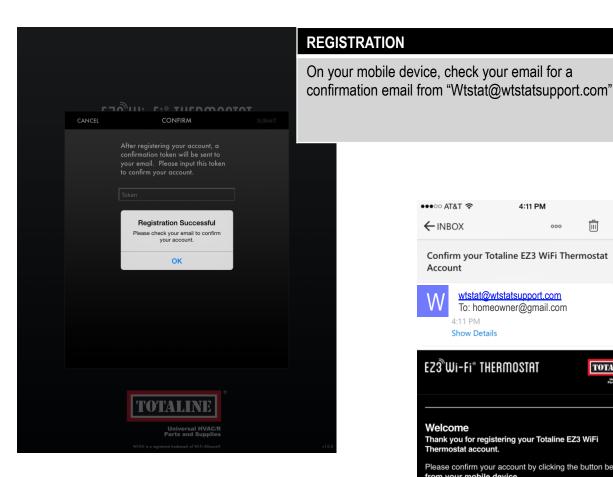

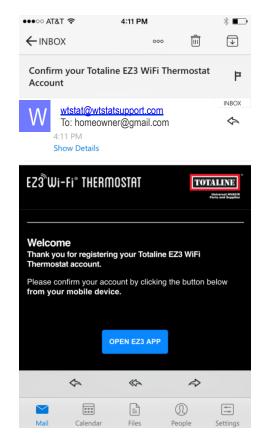

#### **CONFIRMATION EMAIL**

Open your email and click the link "OPEN EZ3 APP"

Once you have clicked the link, a pop up will appear prompting you to open the EZ3 app. Click OK

Note: token will auto populate

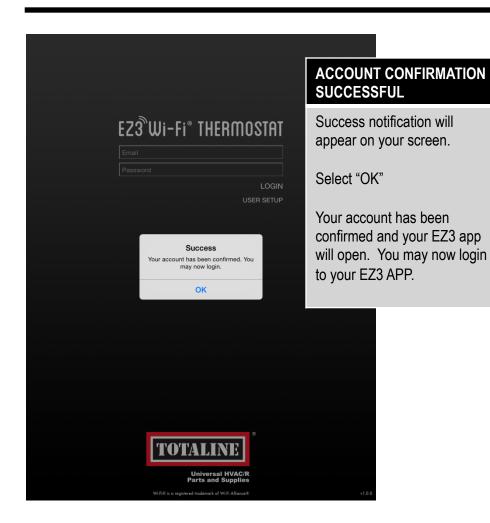

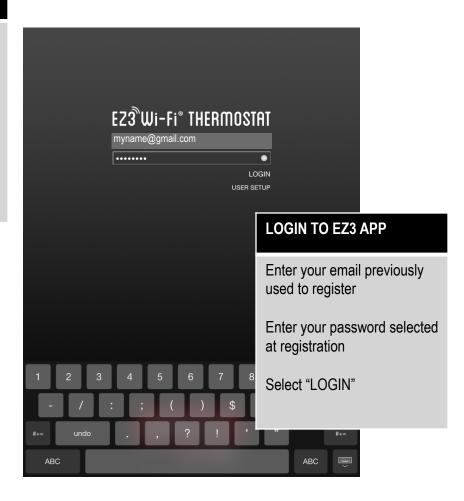

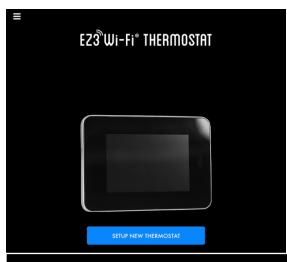

#### **LOG INTO THE EZ3 APP**

The first time you enter your User Name and Password, it will bring you to the SETUP NEW THERMOSTAT screen.

#### NOTE:

If this is not the first time you have connected your thermostat to a Wi-Fi network, you will need to first select DISCONNECT.

#### **SET UP NEW THERMOSTAT**

Select "SETUP NEW THERMOSTAT"

At this time select the Wi-Fi button in the upper left of the thermostat screen. It is red indicating that you that you are recurrently connected to Wi-Fi.

Selecting the from will open the WIRELESS STATUS on your thermostat, identifying your SSID MAC DSN and REG (registration indicator)

Select SETUP to enable setup mode.

EZ3 Wi-Fi\* THERMOSTAL

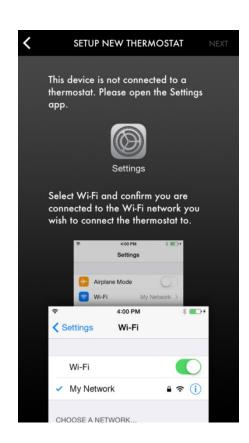

## SET UP NEW THERMOSTAT

Next, navigate to and select the "Settings Icon" on your mobile device.

Select Wi-Fi® and confirm that you are connected to your home Wi-Fi network.

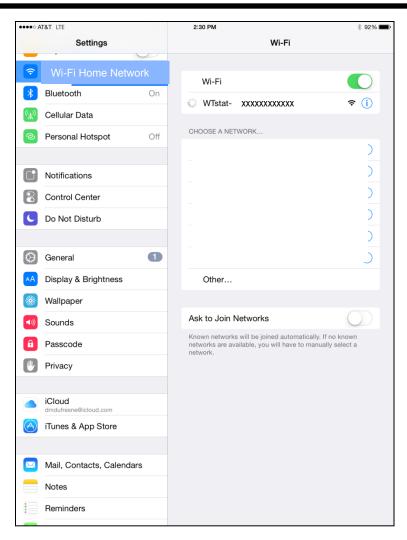

### 

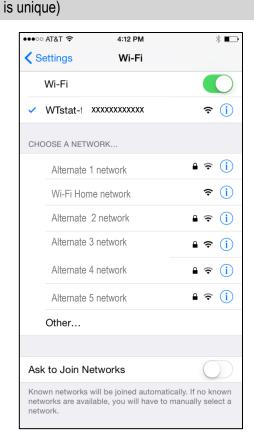

#### **SELECT WI-FI TSTAT**

Once you select your thermostat, you will see your app run through several screens. You should automatically be redirected back to your app.

✓ Showing connected to your thermostat

If you are not redirected back to your app, please select Done and then reopen your app.

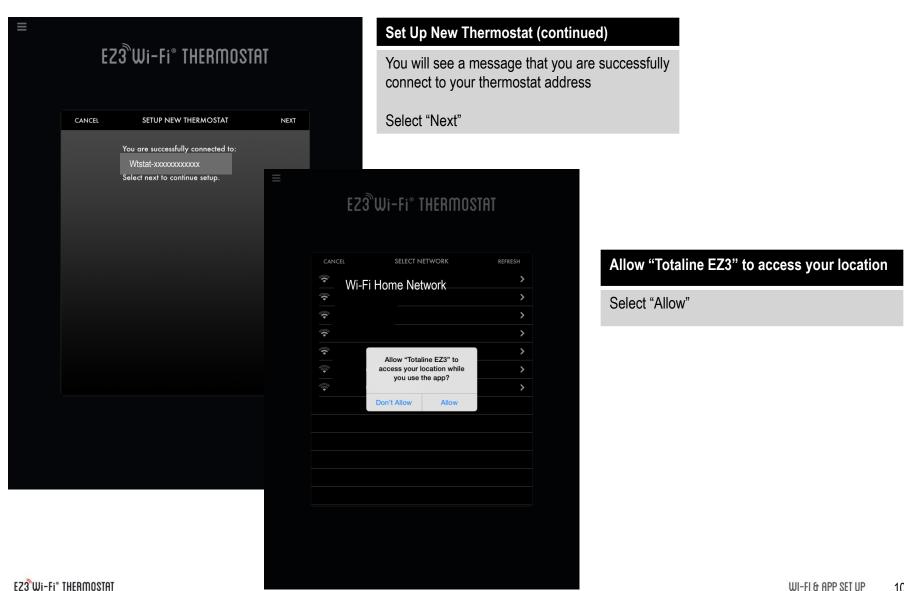

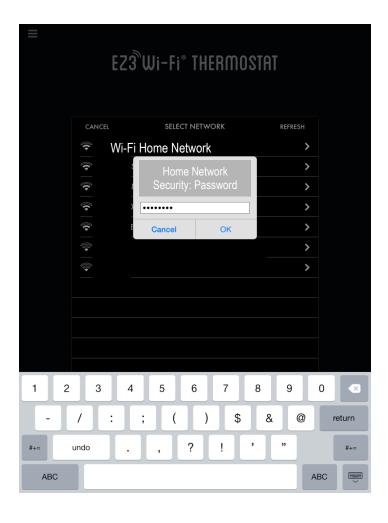

## Select your home network that you want your thermostat connected to. This will prompt you for your home network password, if your home network is password protected. Enter the password, then Select "OK"

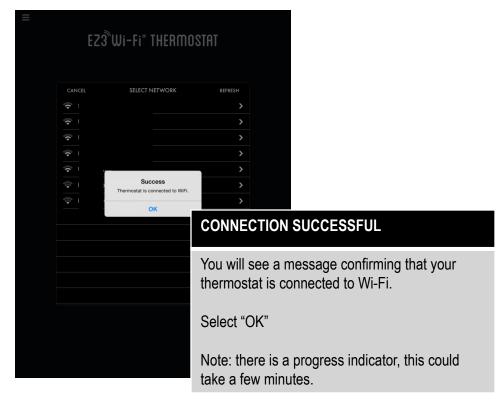

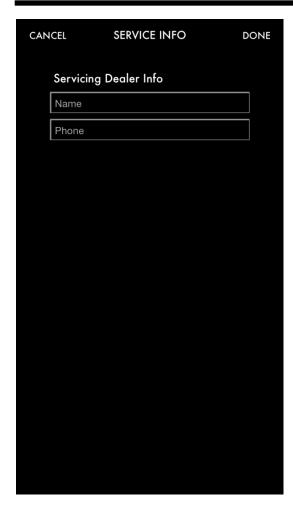

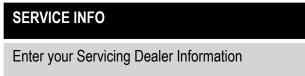

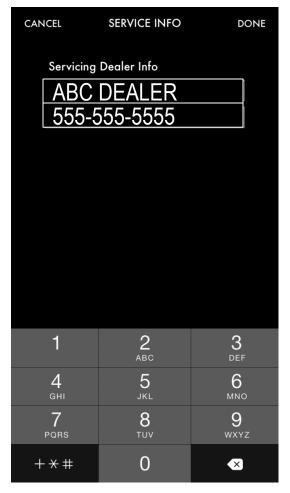

# Enter your Servicing Dealer Name and Phone Number. Select Done. Congratulations! You are now ready to enjoy your Totaline EZ3 Wi-Fi Thermostat.